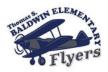

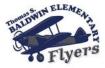

Skyward registration must be completed before the first day of school each year

1. Go to our district website: www.QPS.org

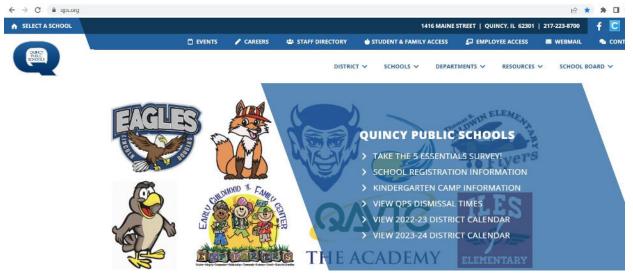

2. Click on "STUDENT & FAMILY ACCESS" at the top of the page.

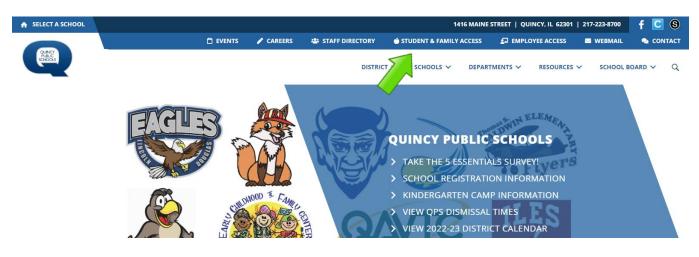

→ If on a mobile device click " = " Next to "QUICK LINKS" to find "STUDENT & FAMILY ACCESS"

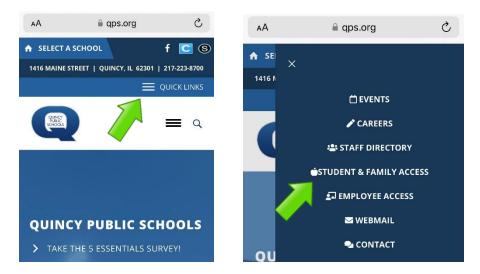

3. Log in using your Skyward Login ID and Password. If you do not know this information, contact your school's secretaries.

|                                                       | LOG IN             |
|-------------------------------------------------------|--------------------|
| S K Y W A R D°                                        |                    |
| Quincy School District #172                           | TEMPORARY PASSWORD |
| Login ID:                                             |                    |
| Password:                                             |                    |
| Sign In<br>Forgot your Login/Password?                | PASSWORD           |
| Staff & Student Login Office 365                      |                    |
| 05.23.02.00.05<br>Login Area: Family/Student Access V |                    |

4. You may be asked to reset your password.

| (1 05.18.10.00.05-11.7 - Google Chrome                                       | - 🗆 X |
|------------------------------------------------------------------------------|-------|
| https://skyward.qps.org/scripts/wsisa.dll/WService=wsEAplus/skyportexpired.w |       |
| Expired Password<br>Your password has expired. Please enter a new password.  |       |
| Name:<br>Login:<br>New Password:<br>Confirm New Password:                    |       |
| Minimum Password Length: 1 Number of Passwords Before Reuse: 0               |       |
| Name Used As: EMERGENCY CONTACT<br>GUARDIAN                                  |       |

5. Click on "Open Family Access"

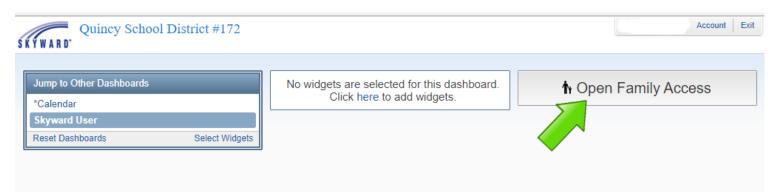

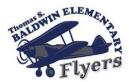

6. Click on "Online Registration" and select the student you will need to complete registration for. If you have multiple students to complete registration for, you will need to complete them one at a time.

| Home                   | You have unread messages                                                                                     | Upcoming Events Calendar            |
|------------------------|----------------------------------------------------------------------------------------------------|-------------------------------------|
| Deline -               | Spring Pictures - April 11th 😞                                                                               | Fri Apr 7, 2023                     |
| Online<br>Registration | Mon Apr 3, 2023 9:25am 👻                                                                                     | No School<br>Baldwin Elementary     |
| Calendar               |                                                                                                    | Baldwin Elenientary                 |
| Attendance             |                                                                                                    | Fri Apr 7, 2023                     |
| Student Info           | Picture Day is 4/11/23, mark your calendar! Order before Picture Day to receive free shipping to the school. | Holiday Break<br>Baldwin Elementary |
| Busing                 |                                                                                                    | Mon Apr 10, 2023                    |
| Food Service           |                                                                                                    | No School<br>Baldwin Elementary     |
| Schedule               | Spring Book Fair                                                                                             | Mon Apr 10, 2023                    |

7. As you complete the steps for registration, please make sure you click the button at the bottom of the page that says, "Complete Step \_\_\_\_\_and move to Step\_\_\_\_" Green check marks will appear on the list to the right-hand side, letting you know the step has been successfully completed.

|                                      | 10. Transportation To/From Child<br>Care Provider<br>Completed 07/19/2022 11:05am |
|--------------------------------------|-----------------------------------------------------------------------------------|
|                                      | 11. After School Transportation<br>√ Completed 07/19/2022 11:08am                 |
| Complete Step 13 and move to Step 14 | 12. Lunch ID Form<br>√ Completed 07/19/2022 11:08am                               |
|                                      | 13. Handbook Acknowledgement                                                      |
|                                      | 14. K-5 Parent/Principal Agreement                                                |
|                                      | 15. Acceptable Use Policy<br>√ Completed 07/19/2022 11:07am                       |

8. Once all steps are completed, you will be able to click the button "SUBMIT ONLINE REGISTRATION"

| Submit Online Registration |  |
|----------------------------|--|
|                            |  |

If you need access to internet, a computer, or assistance with completing the registration please call the Thomas S. Baldwin main office at 217-223-0003.

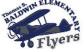